## **MEBBİS YENİ YILLIK İZİN KULLANIM KILAVUZU**

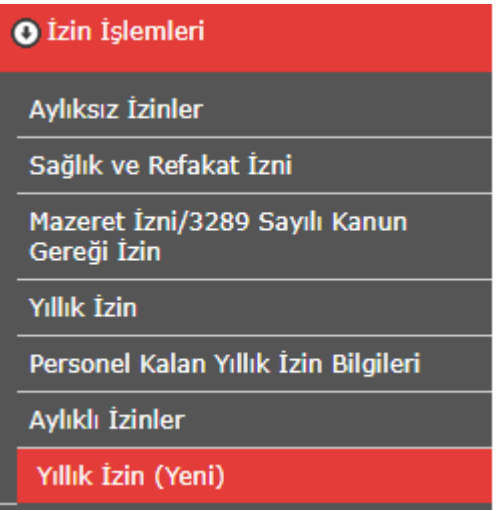

 Yeni ekranda sadece aktif döneme (son iki yıl- 2020 için 2019 ve 2020) ait yıllık izinler yansıtılmaktadır. Yapılacak tüm işlemler bu aktif dönemler için yapılmaktadır.

## **YENİ İZİN GİRİŞ İŞLEMİ**

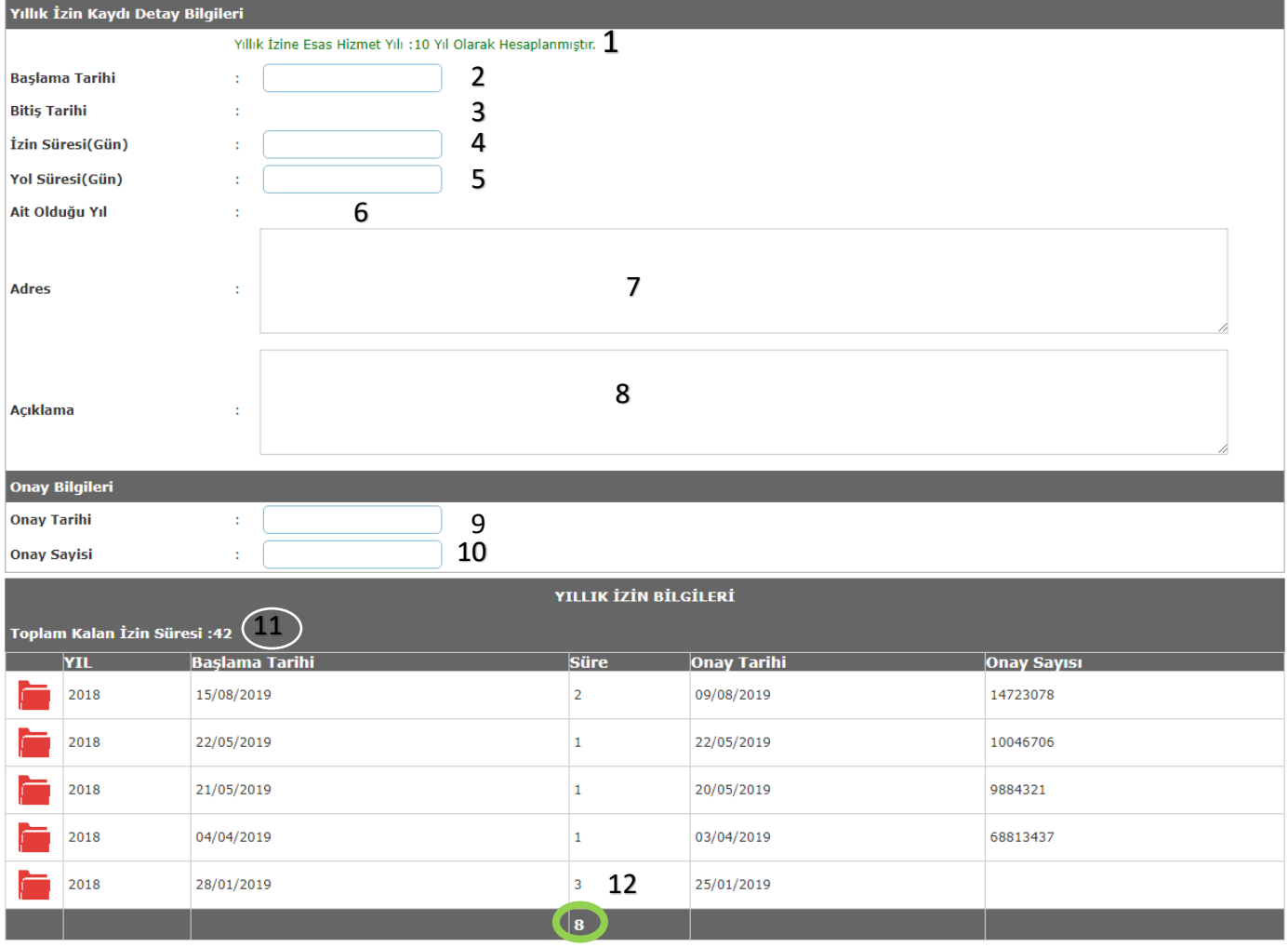

1-Girilen başlama tarihine göre kişinin yıllık izne esas hizmet süresi hesaplanır. Eğer herhangi bir tarih girilmemiş ise bugün üzerinden hesaplanır.

- 2- Yıllık izne başlama tarihi girilir.
- 3- Bitiş tarihini gösterir başlama tarihine izin süresi ve yol süresi eklenerek bulunur.
- 4-Alınacak izin Süresi gün olarak girilir.
- 5-İzinde yol izni girilecekse gün olarak girilir.
- 6-Kullanılan izin süresinin Ait olduğu Yıl-Süre şeklinde açıklamasını verir.
- 7-İznin geçirileceği adres bilgisi girilir.
- 8- Varsa açıklama girilir.
- 9-Onay tarihi girilir. Zorunlu alandır.
- 10-Onay sayısı girilir. Zorunlu alandır.
- 11-Aktif dönemde toplamda kalan yıllık izin süresini gösterir.
- 12-Alınan izin sürelerinin toplamını gösterir.

## **KAYIT İŞLEMİ**

- $\bullet$  izin girişi yapıldıktan sonra sistem kişinin
	- o Girilen tarihteki yıllık izine esas hizmet yılını
	- o Alabileceği izin süresini
	- o Önceki yıldan kalan izin günü sayısını hesaplar.
- Girilen izin süresi alabileceği izin süresinden fazla ise kayıt yapılmaz uyarı verir.
- Girilen izin süresi önceki yıldan kalan izin süresinden küçük veya eşit ise izin önceki yıldan kullandırılır.
- Girilen izin süresi önceki yıldan kalan izin süresinden büyükse ve önceki yıldan kullanabileceği izin süresi var ise sistem kaydı ikiye böler. Önceki yıldan kullanabileceği süreyi önceki yıla artan süreyi de güncel yıla kaydeder. Yani sistemde başlama tarihi aynı ait olduğu yılları farklı iki kayıt oluşur. Ancak bu iki kayıt tek kayıt gibi davranır. Kayıt güncellenmek istendiğinde herhangi birisi seçilebilir. Yapılan güncelleme bu iki kayıdı da etkileyecektir.

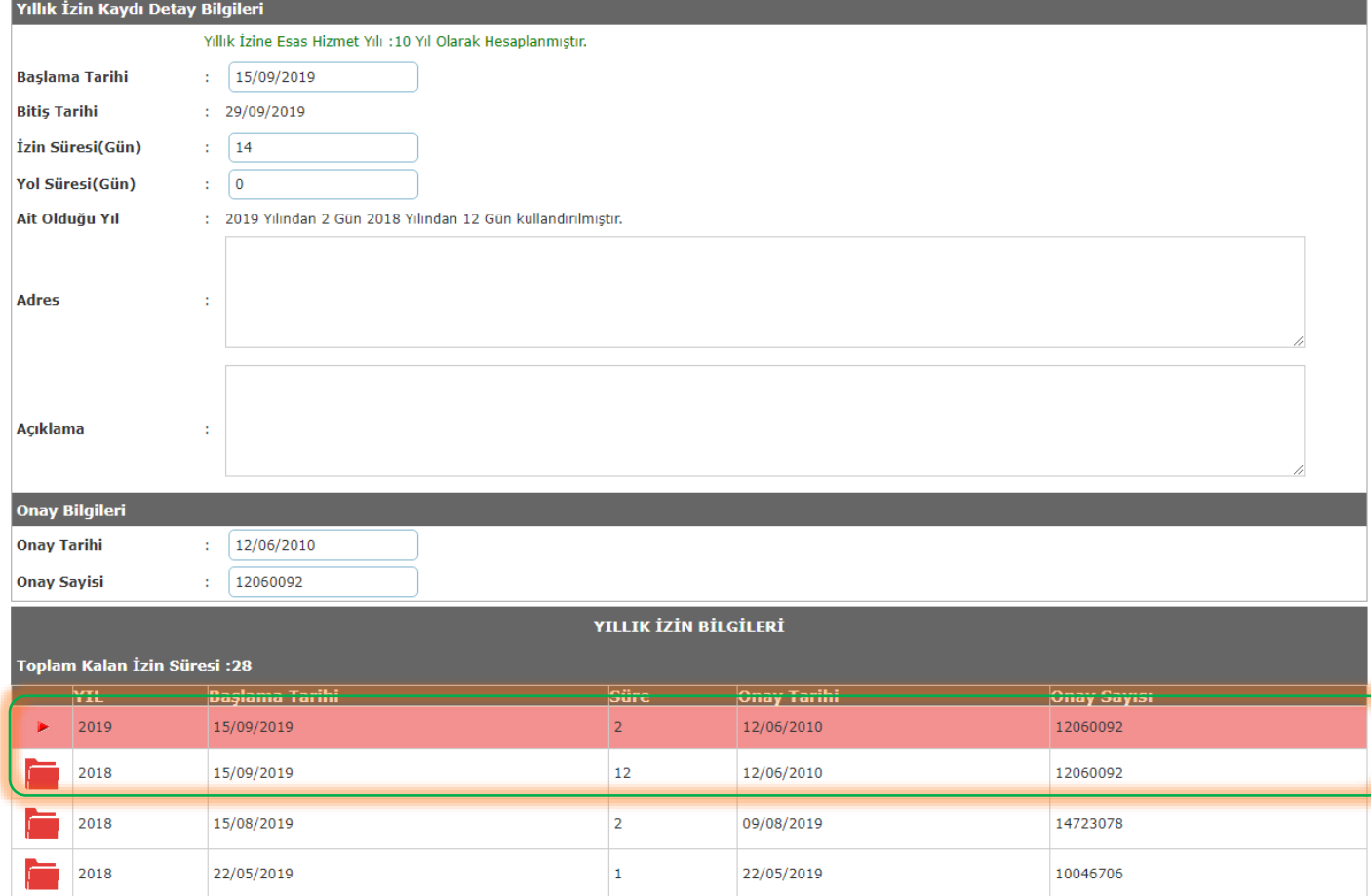

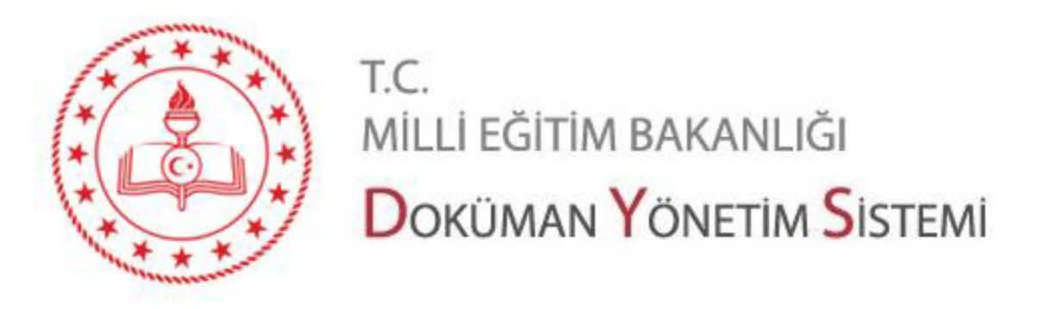

## **Cesitli Güncellemeler**  $(18/12/2019)$

1. İzin işlemleri entegrasyonu yapılmış ve faaliyete geçirilmiştir.

İzin almak isteyen personel ilgili ekranları aşağıda gösterildiği şekilde kullanabilir. Entegrasyon İşlemleri Menüsünden Entegrasyonlarım seçilir.

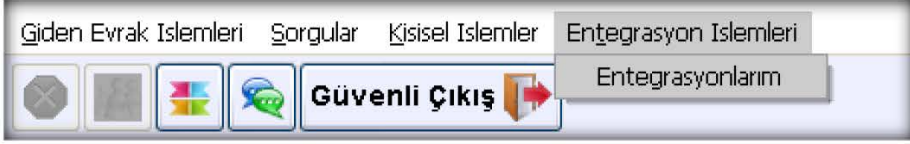

Ekran aşağıda görüldüğü gibi açılır.

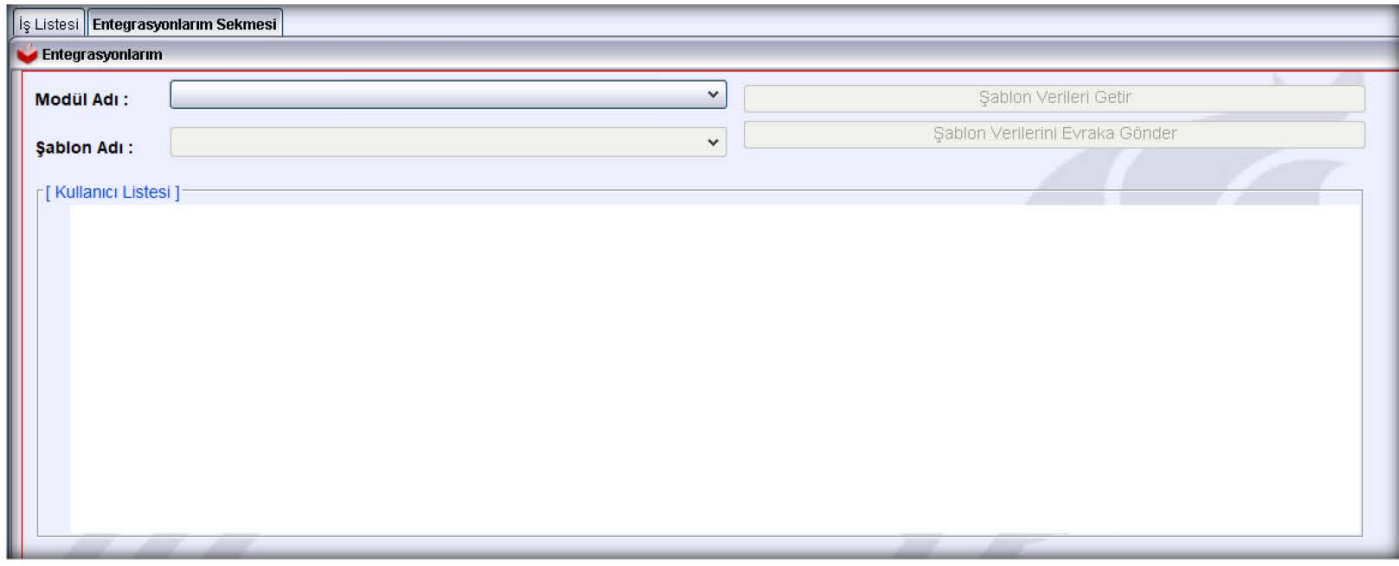

Modül Adı Personel İşlemleri seçilir.

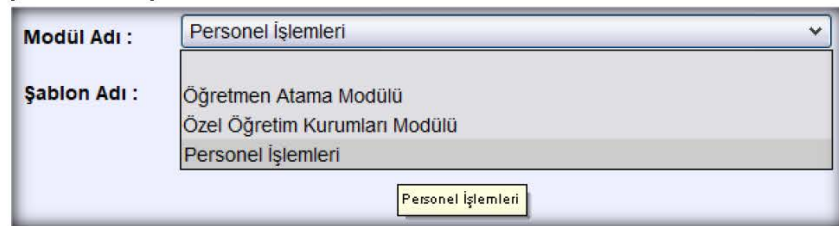

Sayfa 1

Şablon Adı İzin Şablonu seçilir.

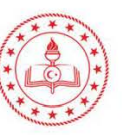

T.C. MİLLİ EĞİTİM BAKANLIĞI DOKÜMAN YÖNETIM SISTEMI

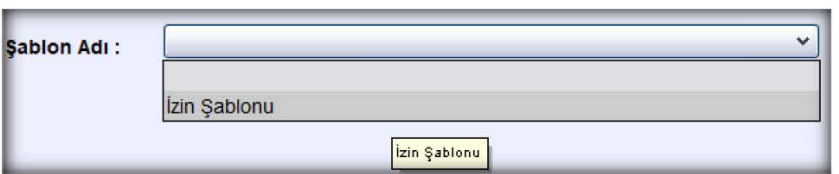

Aşağıda gösterildiği gibi ekranda ilgili alanlar doldurulur. İzin türü (yıllık, mazeret vb.) seçilir. Diğer alanlara da uygun formatta bilgi girilir.

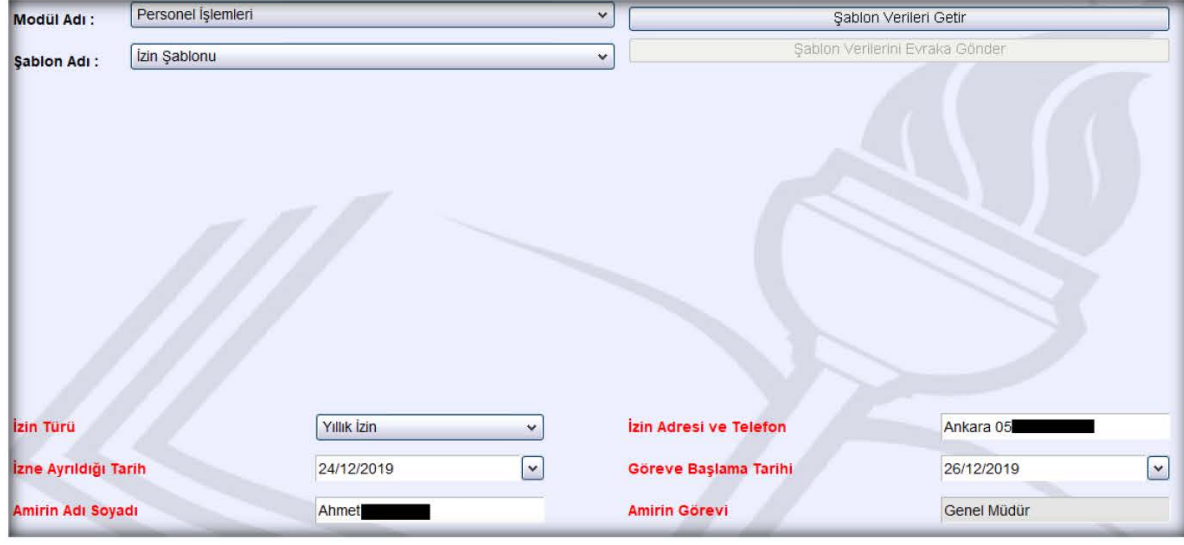

Şablon Verileri Getir butonuna tıklanır. İzin belgesi üzerine işlenecek bilgiler tabloda gösterilir.

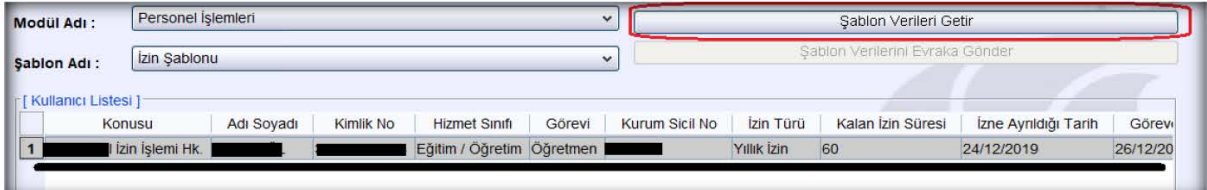

Şablon Verilerini Evraka Gönder butonuna tıklanır.

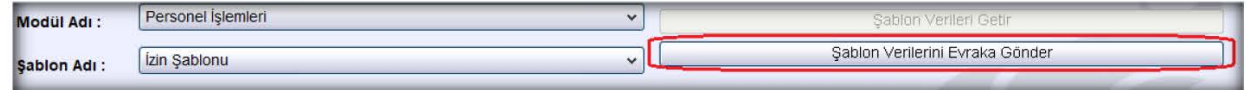

Giden Evrak Oluşturma ekranına ilgili bilgiler otomatik olarak dolar. Bu bilgiler istenirse kullanıcı tarafından değiştirilebilir. Normal evrak oluşturulurken yapılan kontroller yapılır, onaylayacak kişiler seçilir.

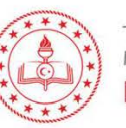

Sayfa 2

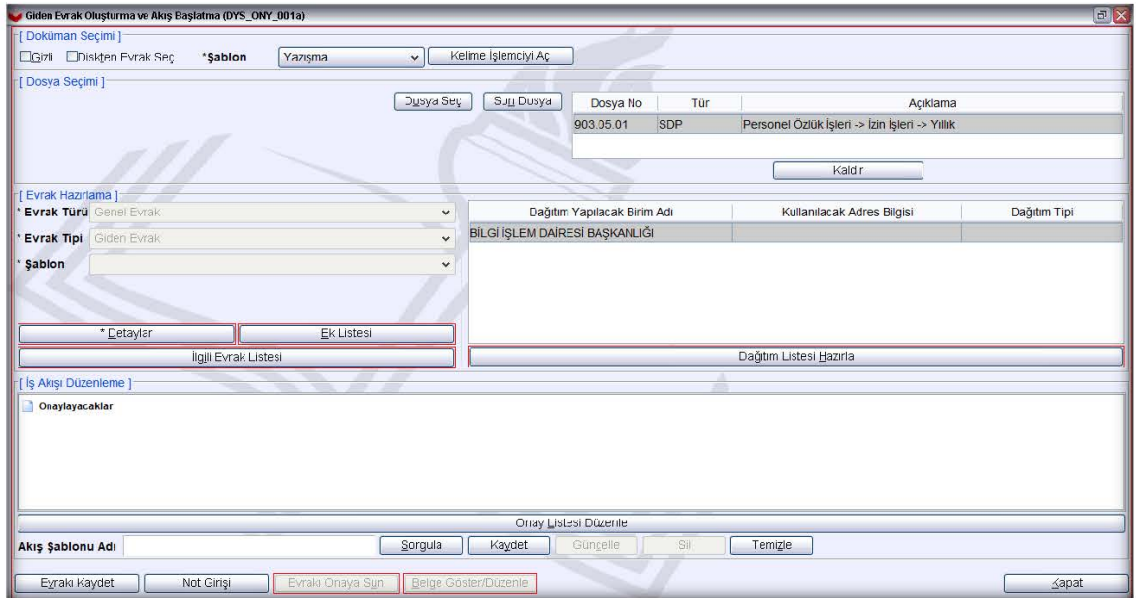

Aynı anda arka planda izin evrakı oluşturulur. Evrak aşağıdaki gibi görüntülenir.

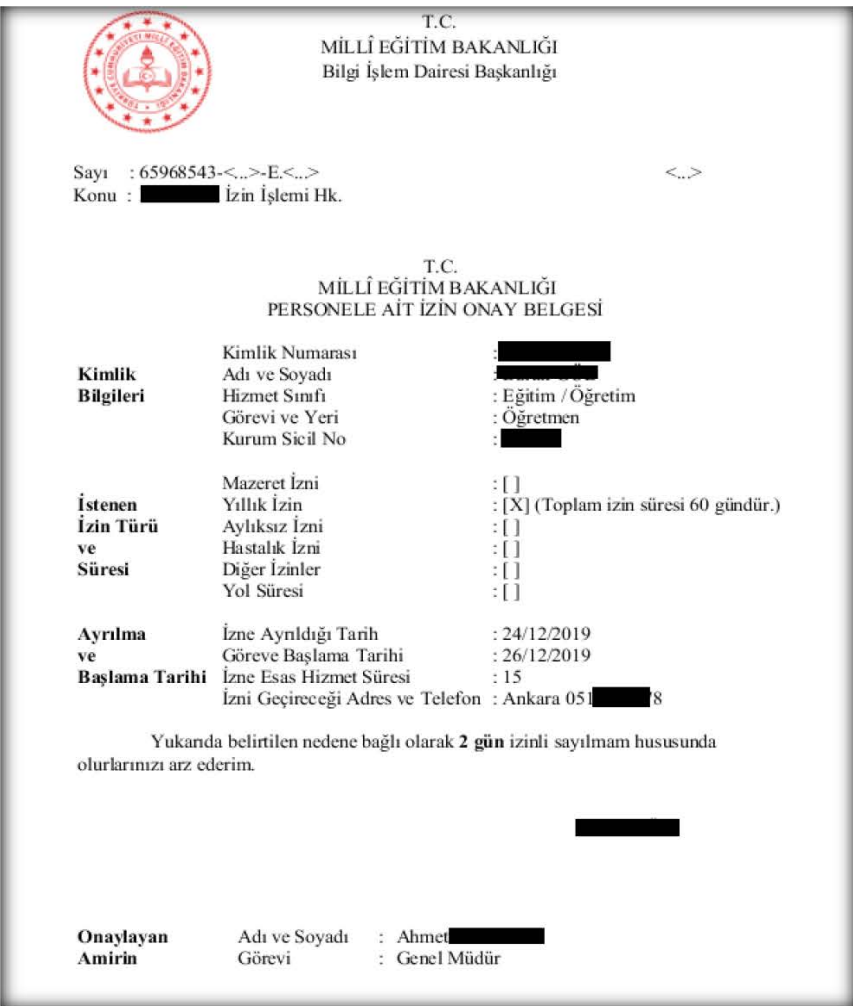

Evrak e-imza ile imzalanır. Giden Evrak oluşturma ekranında onaya sunulur. Bundan sonra evrak üzerinde yapılacak işlemler diğer evraklar ile aynıdır.

Sayfa 3

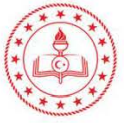

t.c.<br>milli eğitim bakanlığı<br>**Doküman Yönetim Sistemi**